## **TP SCRATCH : L'AQUARIUM**

*Séance inspirée par : http://pedagogie.ac-limoges.fr/maths/IMG/pdf/aquarium.pdf*

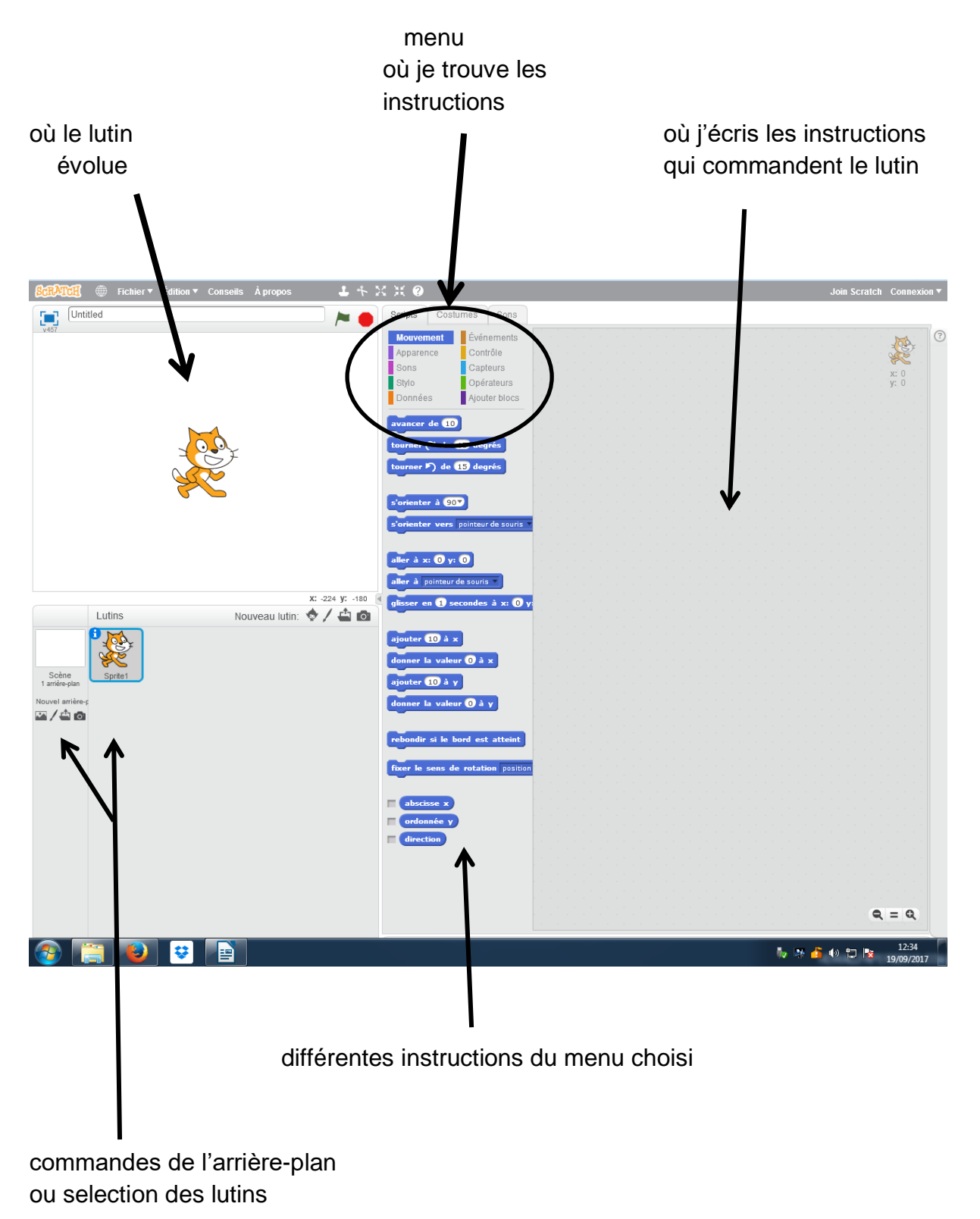

*http://jouons-aux-mathematiques.fr*

## **Première étape : le décor.**

Pour choisir un fond marin, appuyer sur l'icône la plus à gauche dans le menu de commandes de l'arrière-plan

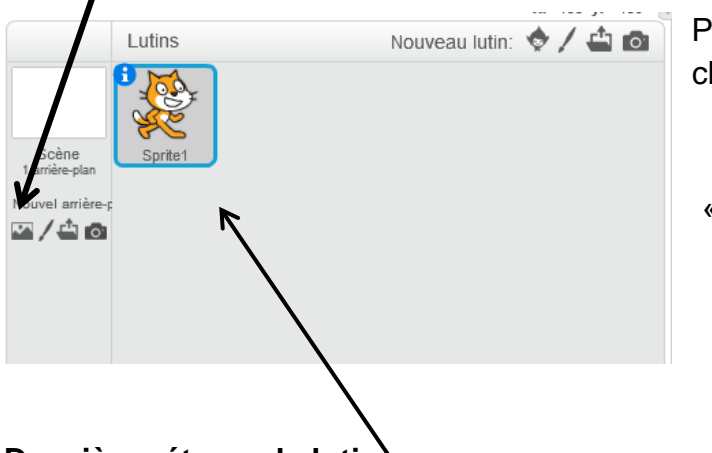

Parmi les images qui vont s'afficher, choisir celle dont le nom est :

« underwater3 ».

## **Deuxième étape : le lutin.**

Nous allons transformer le lutin en poisson, modifier sa taille, lui donner un mouvement aléatoire, une vitesse aléatoire, et lui permettre de se retourner lorsqu'il touche les bords de l'aquarium. Pour cela :

Cliquer sur le lutin

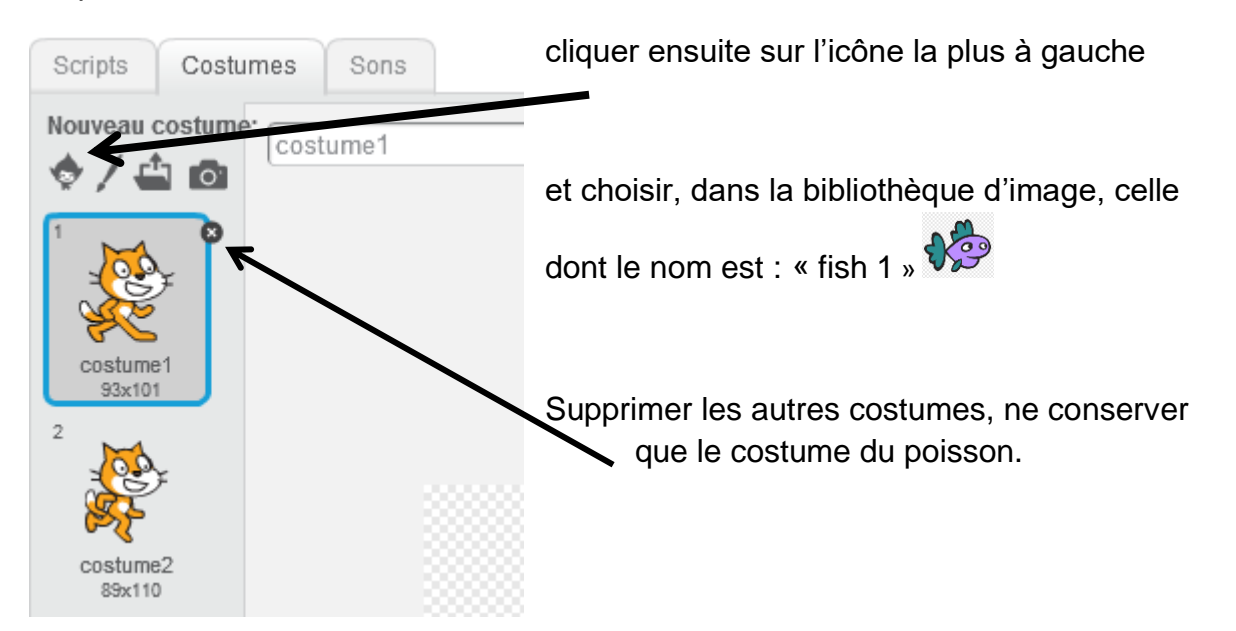

Pour réduire la taille du poisson : cliquer sur « scripts »

Sélectionner le menu violet « Apparence »

Dans la pièce de puzzle qui s'appelle

« mettre à … % de la taille initiale », compléter avec 40, puis cliquer sur la pièce de puzzle ainsi complétée : le poisson doit rétrécir.

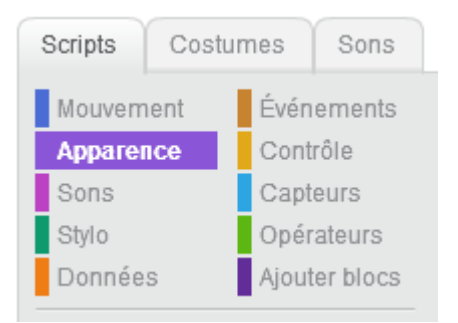

Nous allons mettre en mouvement le poisson : pour cela, nous allons construire un programme qui va donner les instructions de ses mouvements, en faisant glisser des pièces de puzzle sur la partie à droite.

Dans le menu « événements » mettre : « Quand (drapeau vert) est cliqué ».

Dans le menu « contrôle » choisir « Répéter indéfiniment »

Dans le menu « mouvement » choisir « Avancer de 3 »

Assembler les pièces du puzzle comme c'est montré, puis cliquer sur le drapeau vert.

Le poisson avance, mais il faut faire quelque chose pour qu'il puisse se retourner !

On va donc ajouter l'instruction « Rebondir si le bord est atteint » choisi dans le menu « mouvement », mettre la pièce juste en dessous de « avancer de 1 ».

Le poisson avance et rebondit, mais il se retourne ! il faut qu'il reste droit.

Pour cela, nous retournons en bas à gauche de l'écran, vers les commandes du fond et du lutin.

cliquer sur le i en haut à gauche du lutin puis sélectionner la double flèche

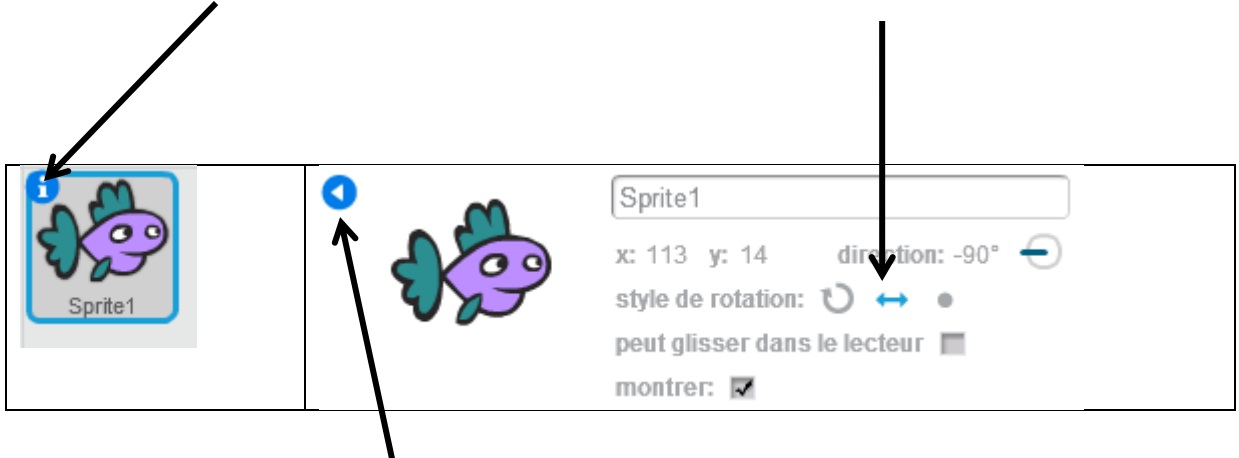

cliquer ensuite sur la flèche de retour

Et voilà, le poisson avance correctement !

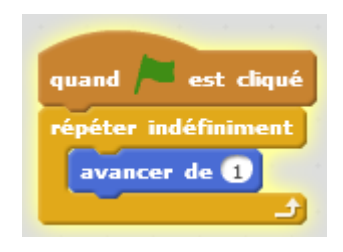

Maintenant, nous allons lui donner une trajectoire : pour cela, nous reprenons la programmation de notre poisson.

Dans le menu « contrôle » choisir « Si…Alors »

Dans le menu « capteur » choisir « 'pointeur de souris' touché » et remplacer par 'bord' touché.

Dans le menu « mouvement » choisir « tourner **d** de 15° »

Dans le menu « opérateurs » choisir « nombre aléatoire entre 0 à 10 »

Construire le programme ci-dessous :

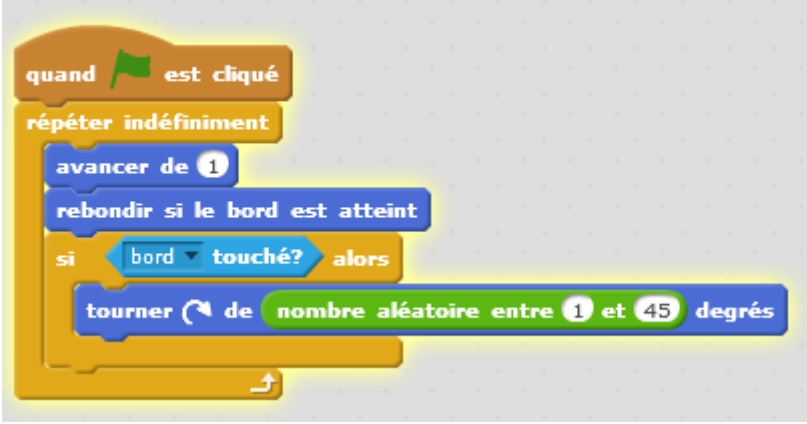

Le travail est terminé pour le poisson : bravo !

Avec tout ce que tu as fait, tu as appris à :

- $\checkmark$  Changer l'apparence, ou la taille du lutin; changer l'apparence du fond
- ✓ Réaliser un programme, une suite d'instructions, qui commande un lutin
- ✓ Utiliser une « boucle » avec l'instruction : « répéter indéfiniment », c'est une suite d'instruction qui se répète indéfiniment. Dans certains cas, on peut utiliser une boucle qui ne se répète qu'un nombre précis de fois.
- $\checkmark$  Utiliser une « conditionnelle » avec l'instruction : « Si... Alors... », c'est une instruction qui ne sera réalisée uniquement dans le cas où la condition (la pièce de puzzle qui est entre Si… et Alors) est vraie.

Entraîne-toi encore ! Tu peux créer des oiseaux dans le ciel ou un autre aquarium.

## **Troisième étape : insertion du crabe.**

Choisir un nouveau lutin, pour cela, appuyer sur :

Nouveau lutin, choisir un lutin dans la bibliothèque

Choisir le crabe.

Recommencer toutes les instructions, comme avec le poisson. Maintenant, les deux lutins se déplacent dans l'aquarium. Il faut éviter qu'ils ne se passent l'un devant l'autre.

Pour cela, dans le programme du crabe, nous allons rajouter une instruction.

Voici à quoi doit ressembler le programme du crabe :

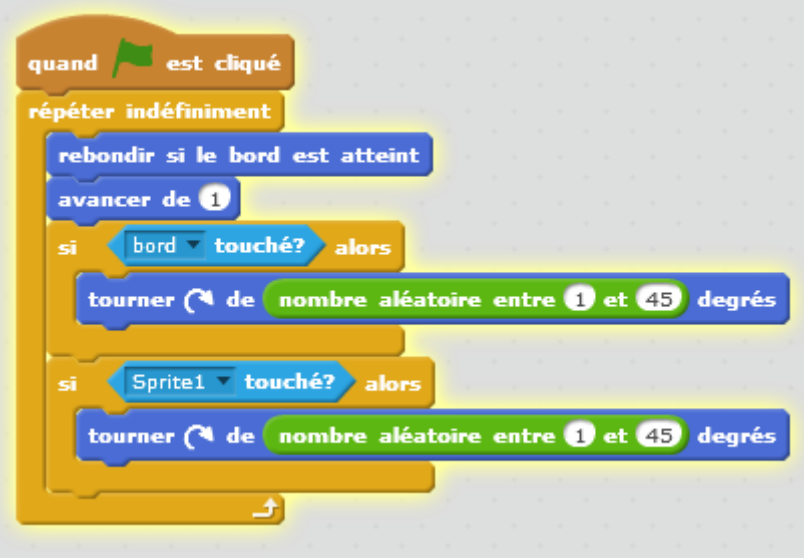

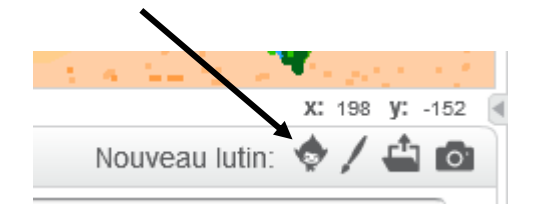

Nous allons permettre au crabe d'ouvrir et de fermer ses pinces. Pour cela, nous allons lui programmer un deuxième costume.

Pour cela, nous allons « créer une variable », un compteur, qui va calculer combien de fois le crabe a avancé avant de changer le costume.

Dans le menu « Données », choisir « Créer une variable » que vous appelez « compteur ».

Transformer le programme en ajoutant les instructions suivantes :

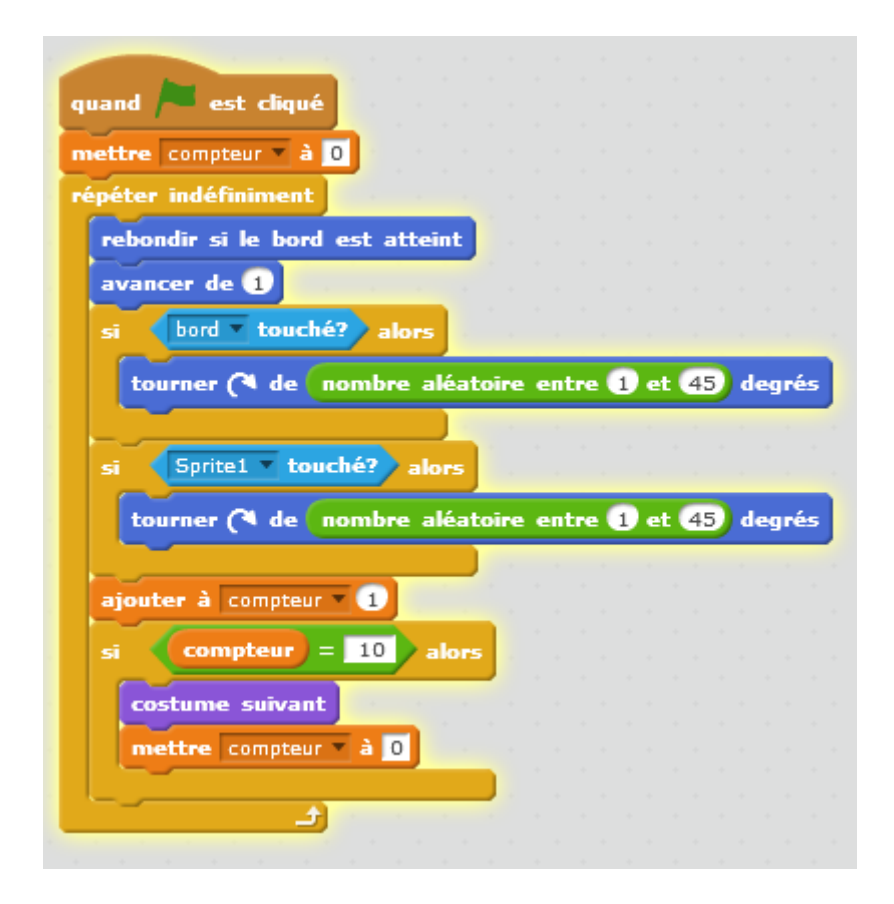

Une fois que tu as réussi cette étape, tu as appris à :

- ✓ Créer une variable, c'est-à-dire ici, le compteur
- ✓ Initialiser une variable, c'est-à-dire, la remettre à zéro
- $\checkmark$  Utiliser la variable en utilisant la pièce de puzzle « compteur ».

Bravo ! Entraîne-toi encore.